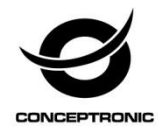

# Multi Language Quick Guide

# **Wireless Cloud IP Camera Mini CIPCAM720S**

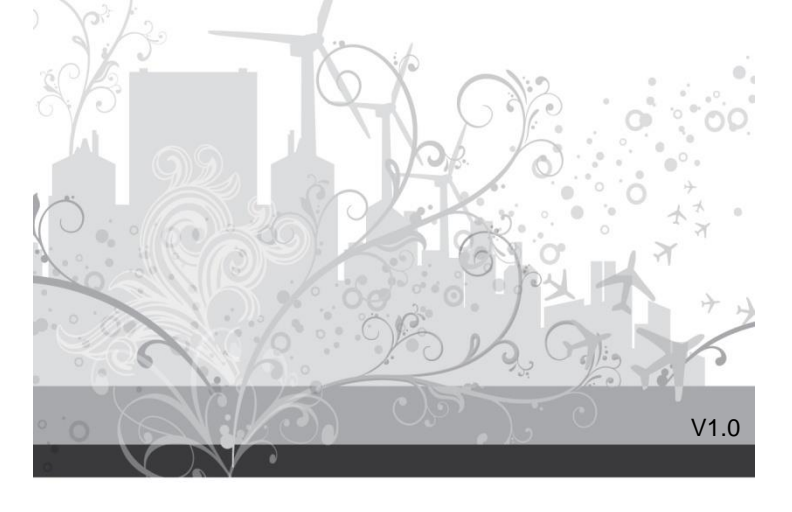

# **1. Package contents**

The following items are present in the package of the Conceptronic Wireless Cloud IP Camera:

- Wireless Cloud IP Camera
- Power adapter
- Screw kit
- Multi language quick installation guide

### **2. Specifications**

• Input Power : DC 5V

### **3. Product overview**

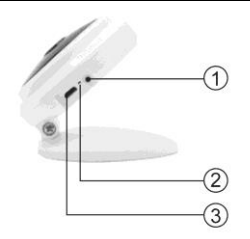

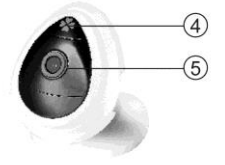

- 1 : Reset, WPS / QSS
- 2 : LED indicator
- $3 \cdot D$ C in
- 4 : Microphone
- 5 : Lens

# **4. Installation & usage**

### **Get ready for camera**

Connect the power adapter into your camera.

**Note:** Please use the power adapter attached with camera, in order to avoid damage the camera.

# **Wireless Setup**

• Search and download "Cam Viewer1" from Google Play or APP Store. Or you can also scan the following QR code to download the apps.

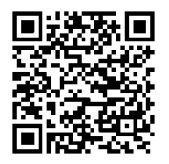

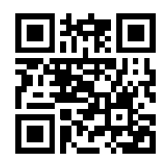

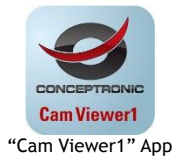

 Open the app, click "One Key Wi-Fi" to fill in Wi-Fi SSID and Password, then click "Configure". You will hear a sequence of beeps.

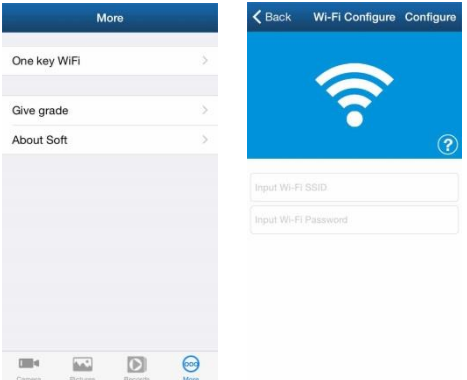

### **Note:**

- Please make sure your smartphone is connected to Wi-Fi.
- **-** Please do the configuration setting in 5 minutes after the camera gets started. If it exceeds 5 minutes, please power up the camera again.

### **Remote viewing via smartphone**

- Click "Camera" at the bottom; go to "Add Camera" interface as shown below.
- There are 2 ways to add device: LAN search or Scan QR code.
- The default username is "admin"; password is "123456".

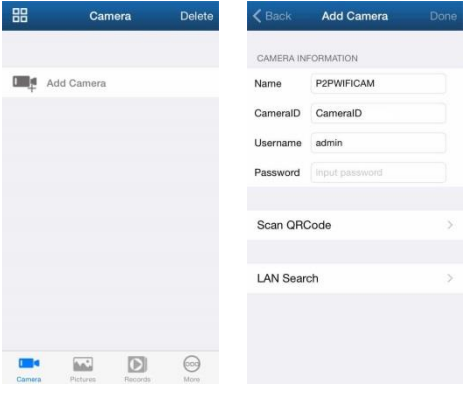

### *Enjoy the use of your Conceptronic Wireless Cloud IP Camera!*

# **1. Packungsinhalt**

Folgende Teile befinden sich in der Verpackung von Conceptronic Wireless Cloud IP Camera:

- Wireless Cloud IP Camera
- Power adapter
- Screw kit
- Multi language quick installation guide

### **2. Technische Daten**

Eingang : DC 5V

# **3. Gerätekomponenten**

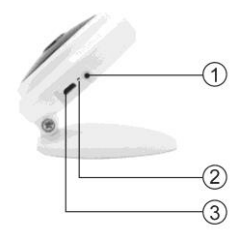

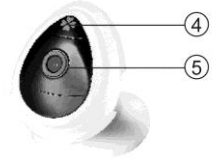

- 1 : Reset, WPS / QSS
- 2 : LED-Anzeige
- 3 : DC in

### 4 : Mikrofon 5 : Linse

# **4. Installation & Verwendung**

# **Vorbereiten der Kamera**

Das Netzteil mit Ihrer Kamera verbinden.

**Hinweis:** Bitte nutzen Sie zur Vermeidung von Kameraschäden das mit der Kamera verbundene Netzteil.

# **WLAN-Einrichtung**

 "Cam Viewer1" im Google Play Store oder Apple App Store suchen und herunterladen.

Alternativ können Sie zum Herunterladen der Apps auch den nachstehenden QR-Code scannen.

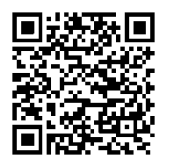

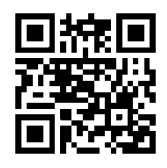

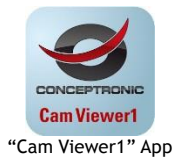

• Öffnen Sie die App, tippen Sie zum Ausfüllen von WLAN-SSID und -Kennwort auf "One Key Wi-Fi", tippen Sie dann auf "Configure". Sie hören einige Signaltöne.

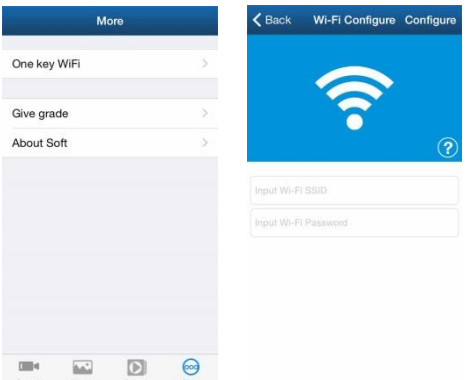

### **Hinweis:**

- Bitte stellen Sie sicher, dass Ihr Smartphone mit dem WLAN verbunden ist. **-** Bitte führen Sie die Konfiguration innerhalb 5 Minuten nach Einschalten der Kamera durch. Falls mehr als 5 Minuten vergangen sind, schalten Sie die Kamera bitte erneut ein.

### **Fernansicht per Smartphone**

- Tippen Sie im unteren Bereich auf "Camera"; rufen Sie wie nachstehend gezeigt die "Add Camera"-Schnittstelle auf.
- Es gibt 2 Möglichkeiten zum Hinzufügen eines Gerätes: QR scannen und im LAN suchen.
- Der Standardnutzername lautet "admin", das Kennwort ist "123456".

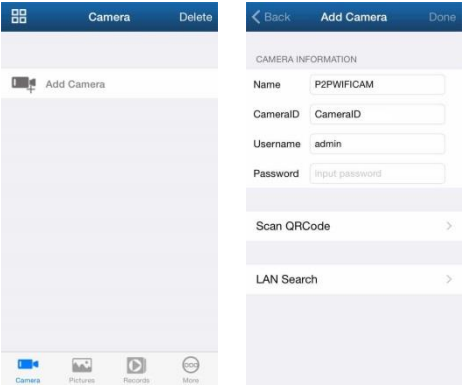

### *Viel Spaß mit Ihrem Conceptronic Wireless Cloud IP Camera!*

### FRANCAIS

### **Conceptronic CIPCAM720S**

# **1. Contenu du Coffret**

Les éléments suivants se trouvent dans l'emballage de votre Conceptronic Wireless Cloud IP Camera:

- Wireless Cloud IP Camera
- Power adapter
- Screw kit
- Multi language quick installation guide

### **2. Spécifications**

Entrée : DC 5V

# **3. Aperçu du produit**

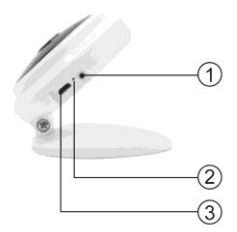

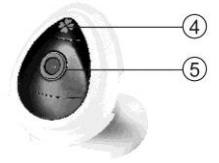

- 1 : Réinitialisation, WPS / QSS
- 2 : Indicateur LED

4 : Microphone 5 : Lentille

3 : DC in

# **4. Installation & Utilisation**

### **Préparez la caméra**

Branchez l'adaptateur secteur sur votre caméra.

**Remarque :** Veuillez utiliser l'adaptateur secteur fourni avec la caméra afin d'éviter de l'endommager.

### **Paramétrage de la fonction sans fil**

 Recherchez et téléchargez "Cam Viewer1" sur Google Play ou sur App Store. Vous pouvez aussi scanner le code QR suivant pour télécharger les applications.

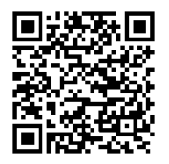

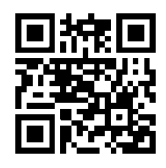

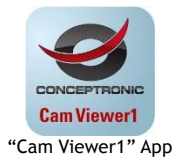

 Ouvrez l'application, cliquez sur "One Key Wi-Fi" pour renseigner le SSID et le mot de passe de la liaison WiFi, puis cliquez sur "Configure". Vous entendrez une série de signaux sonores.

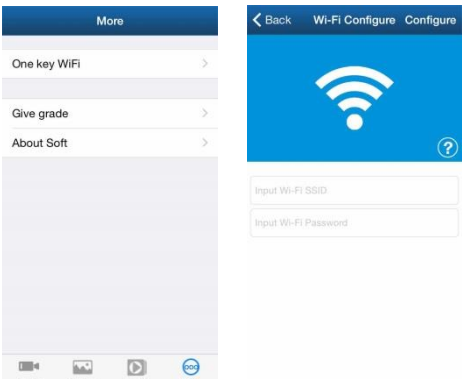

### **Remarque :**

- Vérifiez que votre smartphone est connecté en WiFi.

**-** Veuillez régler la configuration dans un délai de 5 minutes après le démarrage de la caméra. Si vous attendez plus de 5 minutes, vous devrez remettre la caméra sous tension.

### **Visualisation à distance avec un smartphone**

- Cliquez sur "Camera" en bas de l'écran ; rendez-vous sur l'interface "Add Camera" comme indiqué ci-dessous.
- Il existe 2 façons d'ajouter un appareil: Recherchez QR pour l'ajouter, Faites une recherche réseau LAN pour l'ajouter.
- Par défaut, le nom d'utilisateur est "admin" et le mot de passe est "123456".

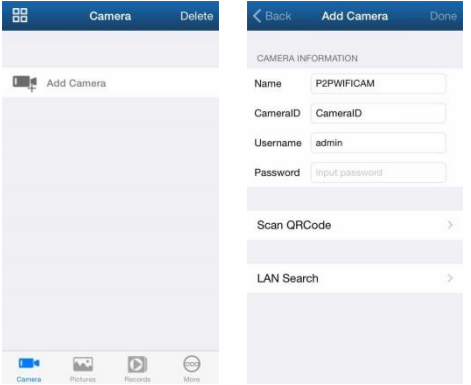

### *Profitez de votre Conceptronic Wireless Cloud IP Camera!*

# **1. Contenido del paquete**

El paquete contiene los siguientes artículos de Conceptronic Wireless Cloud IP Camera:

- Wireless Cloud IP Camera
- Power adapter
- Screw kit
- Multi language quick installation guide

### **2. Especificaciones**

Entrada : DC 5V

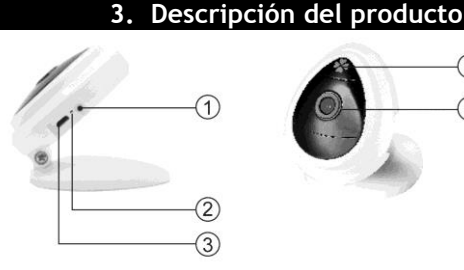

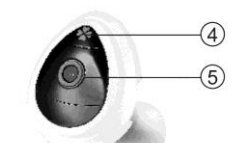

- 1 : Restablecer, WPS / QSS
- 2 : Indicador LED

4 : Micrófono 5 : Lente

3 : DC in

# **4. Instalación & Utilización**

### **Prepare la cámara**

Conecte el adaptador de alimentación a la cámara.

**Nota:** Para evitar daños en la cámara, utilice el adaptador de alimentación conectado a dicha cámara.

# **Configuración inalámbrica**

• Busque y descargue "Cam Viewer1" desde Google Play o APP Store. También puede escanear el siguiente código QR para descargar las aplicaciones.

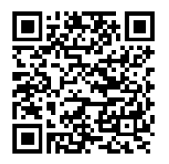

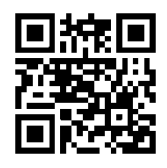

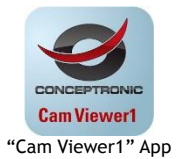

 Abra la aplicación, haga clic en "One Key Wi-Fi" para rellenar el SSID Wi-Fi y la contraseña y, a continuación, haga clic en "Configure". Escuchará una secuencia de dos pitidos.

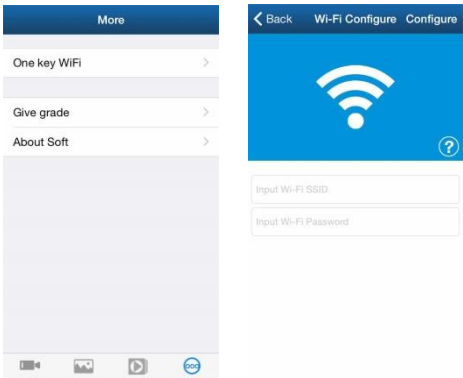

### **Nota:**

- Asegúrese de que el teléfono inteligente tiene conexión Wi-Fi.
- **-** Realice la configuración antes de que transcurran 5 minutos después de iniciarse la cámara. Si se superan los 5 minutos, vuelva a encender la cámara.

### **Visualización remota a través de teléfono inteligente**

- Haga clic en "Camera" en la parte inferior, vaya a la interfaz "Add Camera" tal y como se muestra a continuación.
- Hay varias formas de agregar un dispositivo: mediante el código QR para agregar y mediante la búsqueda en LAN.
- El nombre de usuario predeterminado es "admin"; la contraseña es "123456".

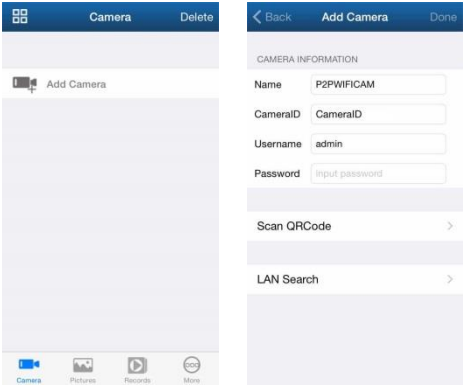

*¡Disfrute del uso de su Conceptronic Wireless Cloud IP Camera!*

# **1. Pakkens indhold**

La confezione di Conceptronic Wireless Cloud IP Camera contiene gli elementi che seguono:

- Wireless Cloud IP Camera
- Power adapter
- Screw kit
- Multi language quick installation guide

### **2. Specifiche**

Entrata : DC 5V

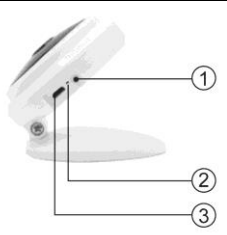

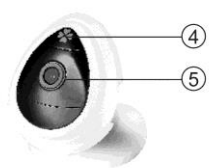

- 1 : Ripristino, WPS / QSS
- 2 : Indicatore LED

4 : Microfono 5 : Lente

3 : DC in

# **4. Installazione & Uso**

### **Preparare videocamera**

Collegare l'adattatore di alimentazione alla videocamera.

**Nota:** Utilizzare l'adattatore di alimentazione collegato alla videocamera per evitare danni alla videocamera.

### **Impostazione wireless**

 Cercare e scaricare "Cam Viewer1" da Google Play o APP Store. Oppure è anche possibile eseguire la scansione del seguente codice QR per scaricare le app.

 **3. Descrizione del prodotto**

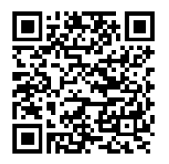

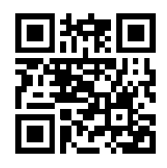

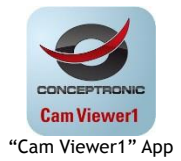

 Aprire l'app, fare clic su "One Key Wi-Fi" per completare i campi Wi-Fi SSID e Password, quindi fare clic su "Configure". Si sentirà una sequenza di segnali acustici.

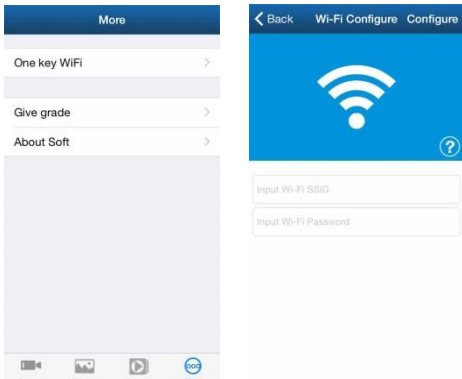

### **Nota:**

- Assicurarsi che lo smartphone sia collegato alla rete Wi-Fi.
- **-** Eseguire la configurazione entro 5 minuti dopo l'avviato della telecamera. Se si superano i 5 minuti, riavviare la telecamera.

### **Visualizzazione remota tramite smartphone**

- Fare clic su "Camera", sulla parte inferiore; andare all'interfaccia "Add Camera", interfaccia come illustrato di seguito.
- Vi sono due metodi per aggiungere il dispositivo: effettuare la scansione di codici QR per aggiungere o tramite ricerca nella LAN da aggiungere.
- Il nome utente predefinito è "admin" e la password è "123456".

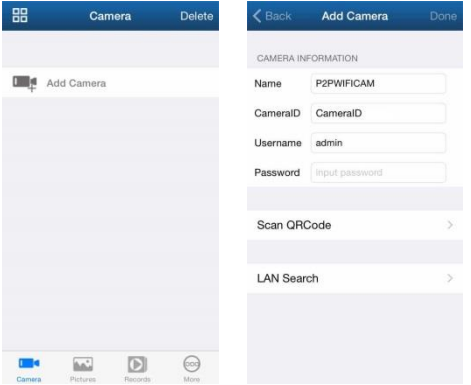

### *Godetevi l'uso di Conceptronic Wireless Cloud IP Camera!*

# **1. Conteúdo da embalagem**

A embalagem do Conceptronic Wireless Cloud IP Camera contém os seguintes itens:

- Wireless Cloud IP Camera
- Power adapter
- Screw kit
- Multi language quick installation guide

### **2. Especificações**

Entrada : DC 5V

# **3. Resumo do produto**

2 3

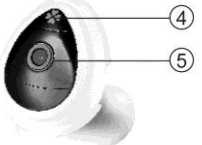

4 : Microfone 5 : Lente

- 1 : Reposição, WPS / QSS
- 2 : Indicador LED
- $3 \cdot D$ C in

### **4. Instalação & Utilização**

### **Prepare a câmara**

Ligue o transformador à câmara.

**Nota:** Utilize o transformador incluído com a câmara para evitar causar danos à mesma.

# **Configuração sem fios**

 Procure e transfira a aplicação "Cam Viewer1" no Google Play ou na APP Store. Pode também efetuar a leitura do seguinte código QR para transferir as aplicações.

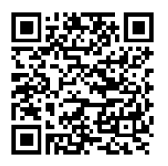

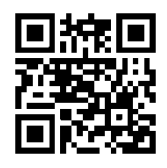

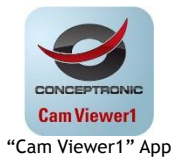

 Abra a aplicação, clique em "One Key Wi-Fi" para preencher a SSID e Palavrapasse de Wi-Fi e depois clique em "Configure". Será reproduzida uma sequência de bips.

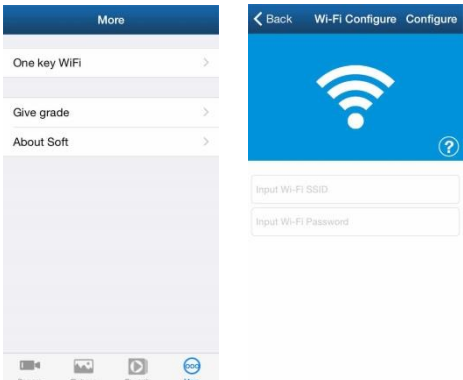

### **Nota:**

- Certifique-se de que o seu smartphone está ligado ao Wi-Fi.
- **-** Efetue a configuração das definições no espaço de 5 minutos depois de ligar a câmara. Caso passem mais de 5 minutos, volte a ligar a câmara.

### **Visualização remota através do smartphone**

- Clique em "Camera" o fundo; aceda à interface "Add Camera" tal como ilustrado abaixo.
- Existem duas formas de adicionar um dispositivo: efetuar a leitura da QR para adicionar e procurar na LAN para adicionar.
- The default username is "admin"; password is "123456".

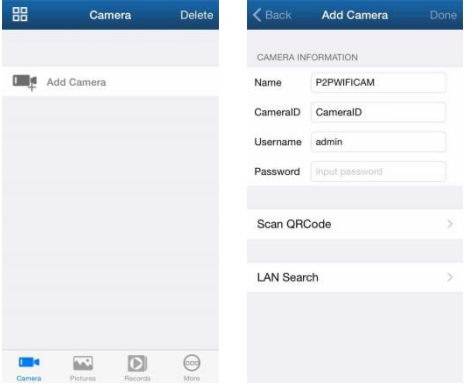

*Desfrute do seu Conceptronic Wireless Cloud IP Camera!*

### **1. Комплект поставки**

В комплекте Conceptronic Wireless Cloud IP Camera имеются следующие предметы:

- Wireless Cloud IP Camera
- Power adapter
- Screw kit
- Multi language quick installation guide

### **2. характеристики**

вход : DC 5V

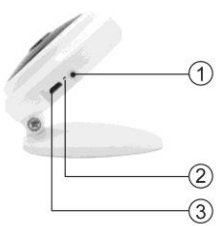

### **3. Использование продукта**

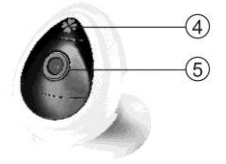

- 1 : Сброс, WPS / QSS
- 2 : Светодиодный индикатор
- $3 \cdot D$ C in

### 4 : Микрофона

- 5 : Линза
- **4. Установка & использование**

### **Подготовьте камеру**

Подключите блок питания к камере.

**Примечание:** во избежание повреждения камеры используйте поставляемый с ней блок питания.

# **Настройка подключения к беспроводной сети**

• Найдите и загрузите "Cam Viewer1" из Google Play или APP Store. Для загрузки приложения также можно отсканировать приведенный ниже QR-код.

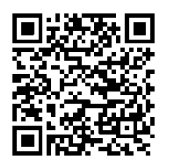

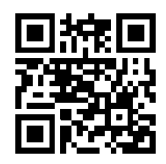

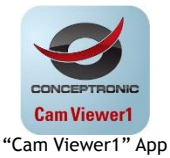

 Запустите приложение, нажмите кнопку «One Key Wi-Fi» и введите SSID и пароль сети Wi-Fi, затем нажмите кнопку «Configure». Прозвучит несколько звуковых сигналов.

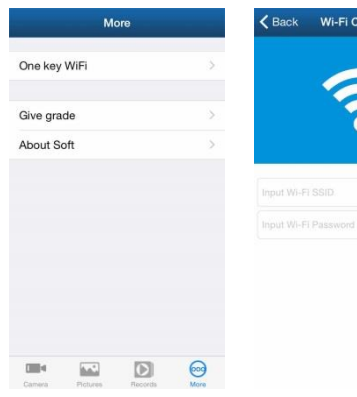

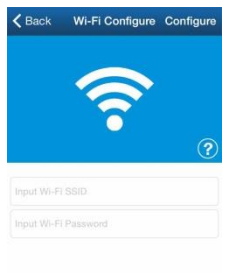

### **Примечание:**

- Удостоверьтесь, что смартфон подключен к сети Wi-Fi.
- **–** Настройте параметры в течение 5 минут после включения камеры. По прошествии 5 минут потребуется снова включить камеру.

### **Удаленный просмотр с помощью смартфона**

- Нажмите кнопку «Camera» в нижней части окна. Отобразится страница «Add Camera», показанная ниже.
- Добавить устройство можно два способами: Сканирование QR для добавления устройства и поиска в ЛВС.
- По умолчанию имя пользователя: admin; пароль: 123456.

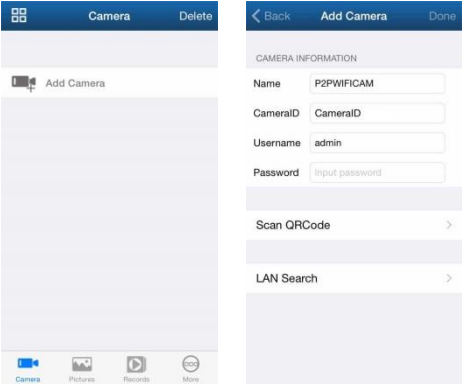

*Желаем вам приятного использования Conceptronic Wireless Cloud IP Camera!*

# **1. Zawartość opakowania**

Na opakowaniu Conceptronic Wireless Cloud IP Camera znajdują się następujące elementy.

- Wireless Cloud IP Camera
- Power adapter
- Screw kit
- Multi language quick installation guide

### **2. Specyfikacja**

wkład : DC 5V

# **3. Przegląd produktu**

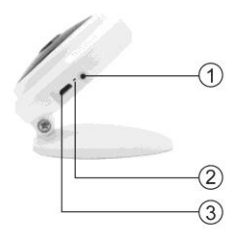

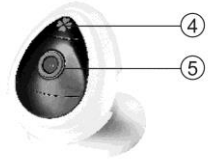

- 1 : Reset, WPS / QSS
- 2 : Wskaźnik LED

4 : Mikrofonu 5 : Soczewka

3 : DC in

# **4. Instalacji & stosowanie**

# **Przygotuj kamerę**

Podłącz do kamery zasilacz.

**Uwaga:** Aby uniknąć uszkodzenia kamery, należy użyć zasilacz dostarczony z kamerą.

# **Konfiguracja połączenia bezprzewodowego**

 Wyszukaj i pobierz "Cam Viewer1" z Google Play lub z APP Store. Lub w celu pobrania aplikacji, można też zeskanować następujący kod QR.

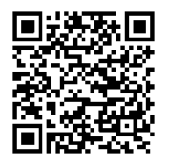

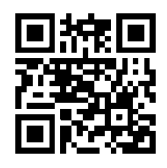

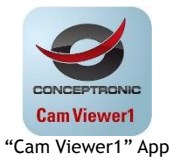

 Otwórz aplikację, kliknij "One Key Wi-Fi" w celu wprowadzenia SSID Wi-Fi i hasła, a następnie kliknij "Configure". Wygenerowana zostanie sekwencja sygnałów dźwiękowych.

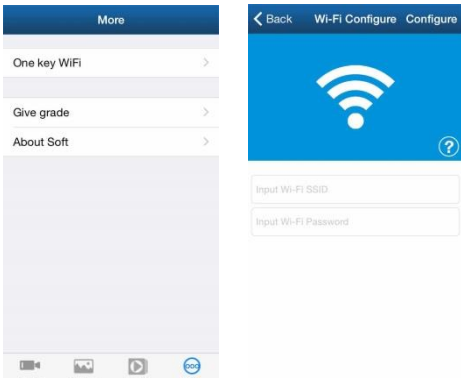

### **Uwaga:**

- Upewnij się, że posiadany smartfon jest połączony z Wi-Fi.
- **-** Wykonaj ustawienia konfiguracji w 5 minut, po uruchomieniu kamery. Jeśli ten czas przekroczy 5 minut, ponownie uruchom zasilanie kamery.

### **Zdalny podgląd przez smartfon**

- Kliknij "Camera" na dole; przejdź do interfejsu "Add Camera", jak pokazano poniżej.
- Dostępne są dwa sposoby dodawania urządzenia, skanowanie QR w celu dodania i wyszukanie w sieci LAN.
- Domyślna nazwa użytkownika to "admin"; hasło "123456".

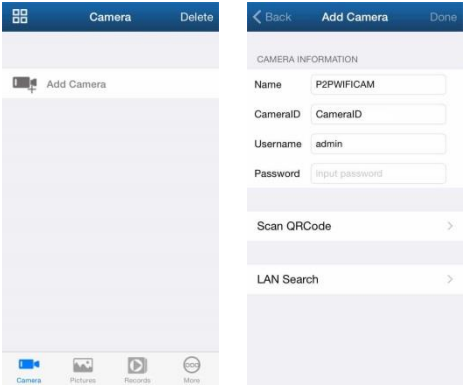

### *Rozpocznij korzystanie z Conceptronic Wireless Cloud IP Camera!*